# نم 3.5 VPN ليمع تيبثت ءاغلإو تيبثت Mac ليغشتلا ماظنل ثدحألا تارادصإلاو Cisco OS 10.1

## المحتويات

[المقدمة](#page-0-0) [المتطلبات الأساسية](#page-0-1) [المتطلبات](#page-0-2) [المكونات المستخدمة](#page-0-3) [الاصطلاحات](#page-0-4) [تثبيت عميل شبكة VPN](#page-1-0) [موقع ملفات تعريف المستخدمين](#page-7-0) [إزالة تثبيت عميل شبكة VPN](#page-8-0) [معلومات ذات صلة](#page-8-1)

### <span id="page-0-0"></span>المقدمة

يزود هذا وثيقة خطوة بخطوة تعليم على كيف أن يركب وأزال ال VPN cisco زبون صيغة 3،5 ل Mac على Mac OS صيغة .10،1

أحلت in order to جلبت الأحدث VPN زبون صيغة ل Mac OS، <u>[البرمجية مركز](http://www.cisco.com/cgi-bin/tablebuild.pl/darwin)</u> (ي<u>سجل</u> زبون فقط).

## <span id="page-0-1"></span>المتطلبات الأساسية

#### <span id="page-0-2"></span>المتطلبات

يجب تنفيذ الإجراءات الواردة في هذا المستند في محرك الأقراص الثابتة في 10.1 OS Mac.

#### <span id="page-0-3"></span>المكونات المستخدمة

تستند المعلومات الواردة في هذا المستند إلى إصدارات البرامج والمكونات المادية أدناه.

- Cisco VPN Client 3.5
	- Mac OS 10.1 •

م**لاحظة:** لاستخدام نموذج التكوين هذا مع Mac OS X 10.2، يجب أن تقوم بتشغيل Cisco VPN Client الإصدار 3.6 أو إصدار أحدث. وبالإضافة إلى ذلك، لاحظ أن عميل VPN لنظام التشغيل Mac الإصدار 3.6 لا يعمل على بطاقة الواجهة WiFi AirPort Apple (1en (عند تشغيل 10.2 X OS Mac. يتم تسجيل المزيد من المعلومات والحل البديل كمعرف الخطأ [4112CSCdy](http://www.cisco.com/cgi-bin/Support/Bugtool/onebug.pl?bugid=CSCdy41127)) [العملاء المسجلون](http://tools.cisco.com/RPF/register/register.do) فقط).

#### <span id="page-0-4"></span>الاصطلاحات

للحصول على مزيد من المعلومات حول اصطلاحات المستندات، ارجع إلى <u>اصطلاحات تلميحات Cisco التقنية</u>.

## <span id="page-1-0"></span>تثبيت عميل شبكة VPN

to order in ركبت ال VPN زبون، أي يتطلب سجل تغير إلى 10،1 OS Mac ك ينبغي كنت في جذر أسلوب.

اتبع هذه التعليمات لتثبيت عميل VPN:

1. أتمت هذا steps in order to مكنت الجذر مستعمل وأعدت الكلمة:تمكين الوضع الجذر.قم بتسجيل الدخول إلى جهاز Mac الخاص بك كمستخدم عادي.انقر نقرا مزدوجا فوق رمز محرك الأقراص الثابتة.أختر تطبيقات > أدوات مساعدة > NetInfo

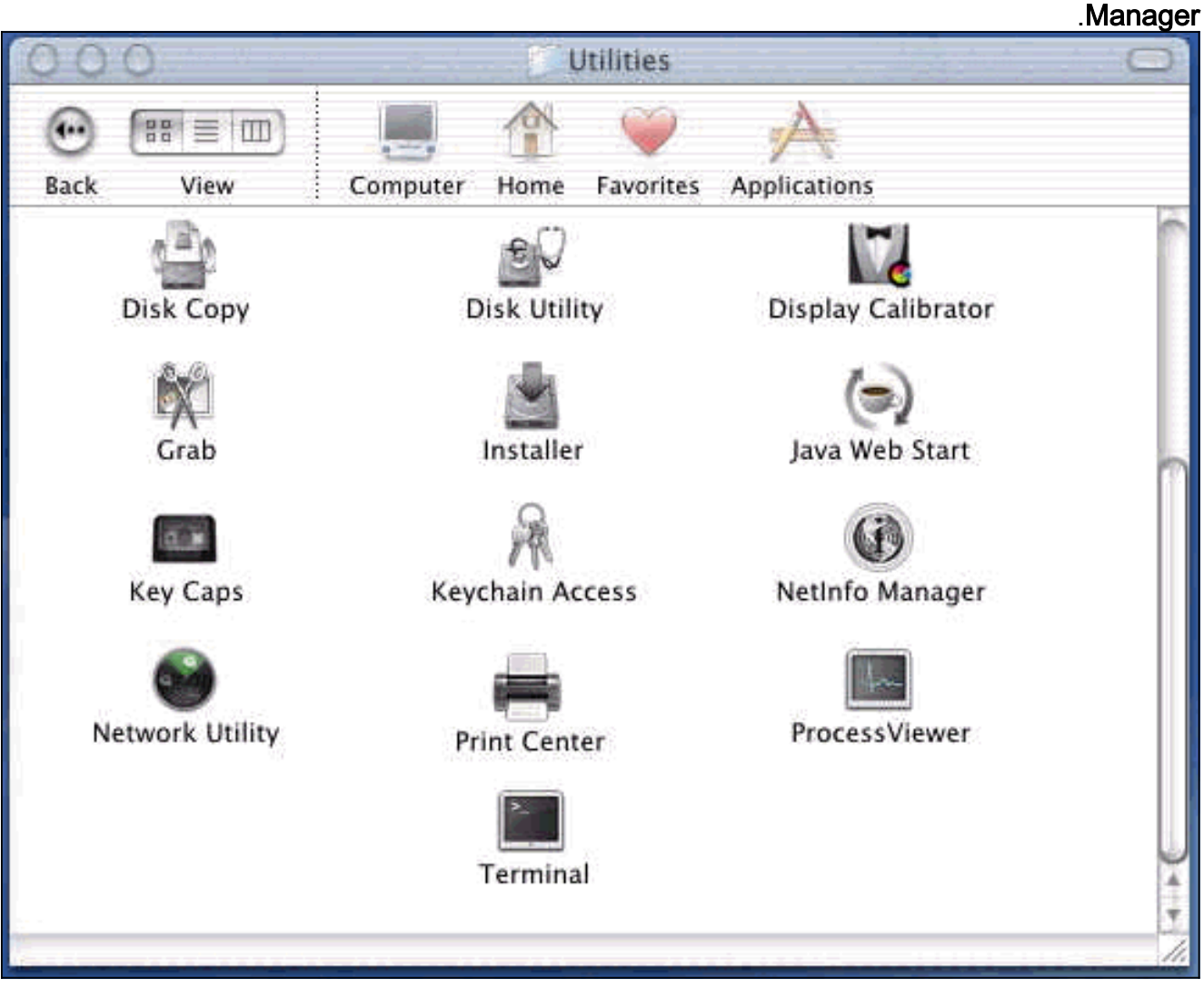

من Manager NetInfo، أختر المجال > الأمان > المصادقة.

| <b>NetInfo Manager</b>              | <b>Domain</b><br>Edit<br>Directory Options                                                          | Window<br>Help                            |
|-------------------------------------|----------------------------------------------------------------------------------------------------|-------------------------------------------|
| 90                                  | $*$<br>Open Collins Library<br>Open By Tag<br>$0$ $\Omega$<br>Open Parent<br><b>☆ 88 P</b><br>Close |                                           |
| Directory Browser<br>$\overline{I}$ | <b>SBS</b><br>Save:<br>Revert to Saved<br>第日                                                        |                                           |
|                                     | View<br>Þ                                                                                           |                                           |
|                                     | <b>Security</b><br>٠                                                                                | Authenticate                              |
|                                     | Servers<br><b>Manage Domains</b><br>ь<br>Save Backup<br>Restore From Backup                         | Change Root Password.<br>Enable Root User |
|                                     | Page Setup<br>Print<br>$\mathcal{R}P$                                                               |                                           |
| Directory: /                        |                                                                                                    |                                           |
| Property                            | Value(s)                                                                                            |                                           |
| master                              | localhost/local                                                                                     |                                           |
| trusted_networks                    | <no value=""></no>                                                                                  |                                           |

أنت حضضت ل مسؤول كلمة لمستخدم الإدارة. المستخدم المسؤول هو الذي أنشأ حساب المسؤول.من Manager NetInfo، أختر المجال > الأمان > تمكين المستخدم الجذري.

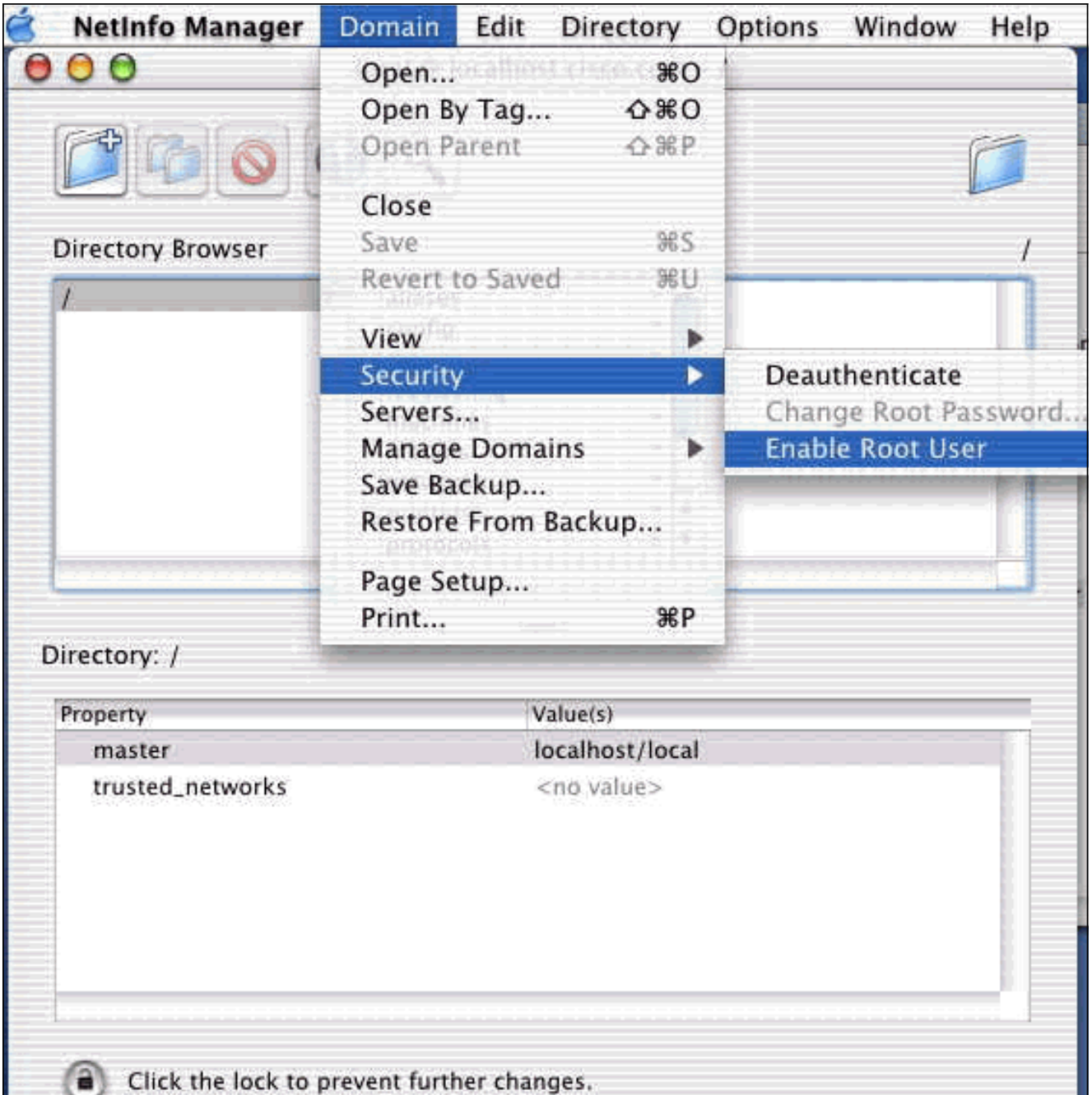

بعد تمكين المستخدم الجذري، قم بتسجيل الدخول كمستخدم جذري.

- 2. حدد موقع ملف VPN Client TAR كما تم تنزيله من موقع Cisco على الويب، وانقر نقرا مزدوجا على صورة TAR من أجل إلغاء حزمها.سيتم وضع الملفات في مجلد يسمى "vpnClient "على سطح المكتب. يتضمن المجلد الملفات الضرورية لتثبيت عميل VPN وإزالة تثبيته.
	- من نافذة المحطة الطرفية، انتقل إلى مجلد vpnClient عن طريق تغيير مجلد الدليل "/"، مثل "cd .3vpnClient/desktop "\والضغط على Enter. ثم اكتب /.install\_vpn لتثبيت عميل VPN في المجلد المطلوب.

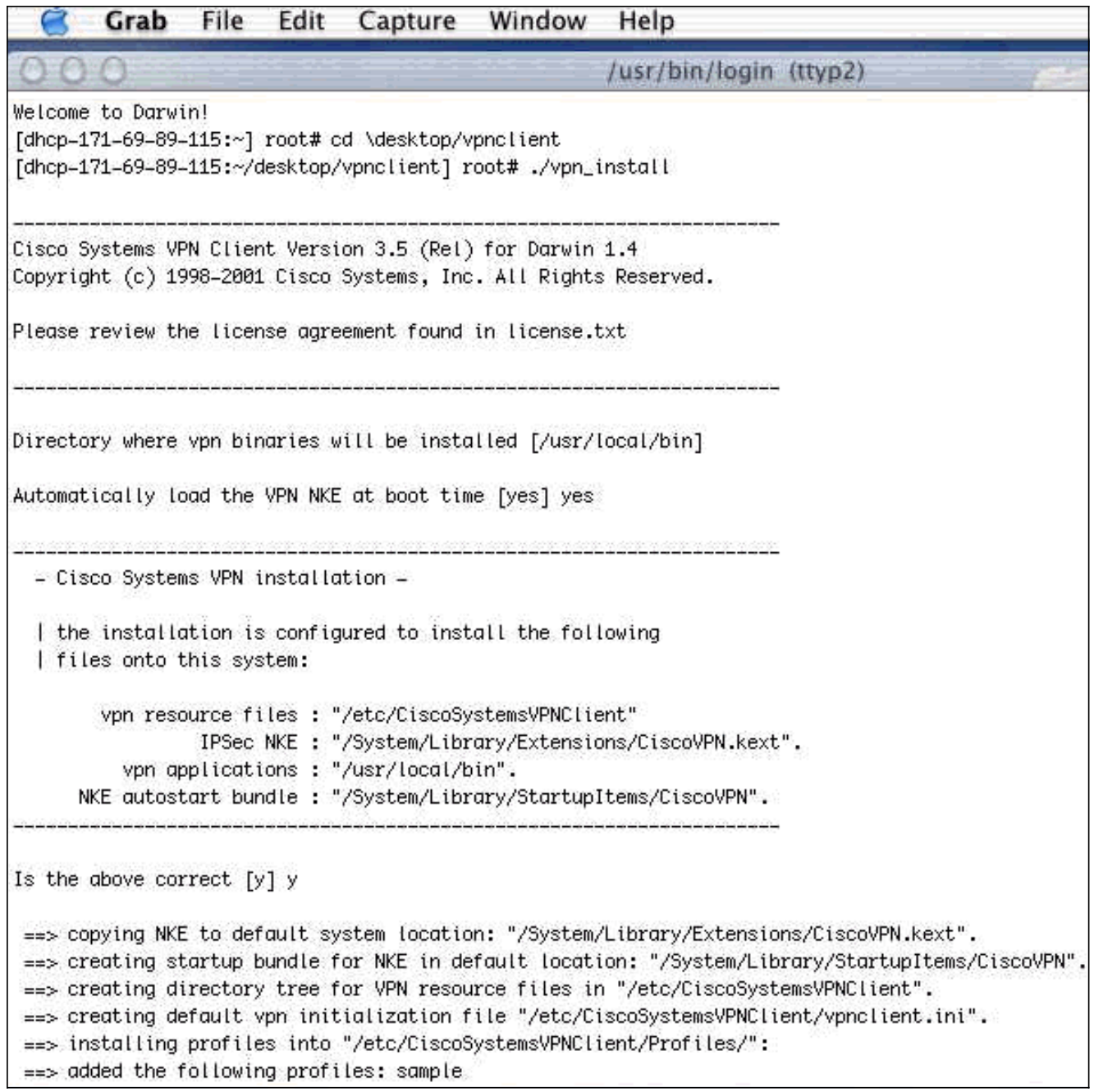

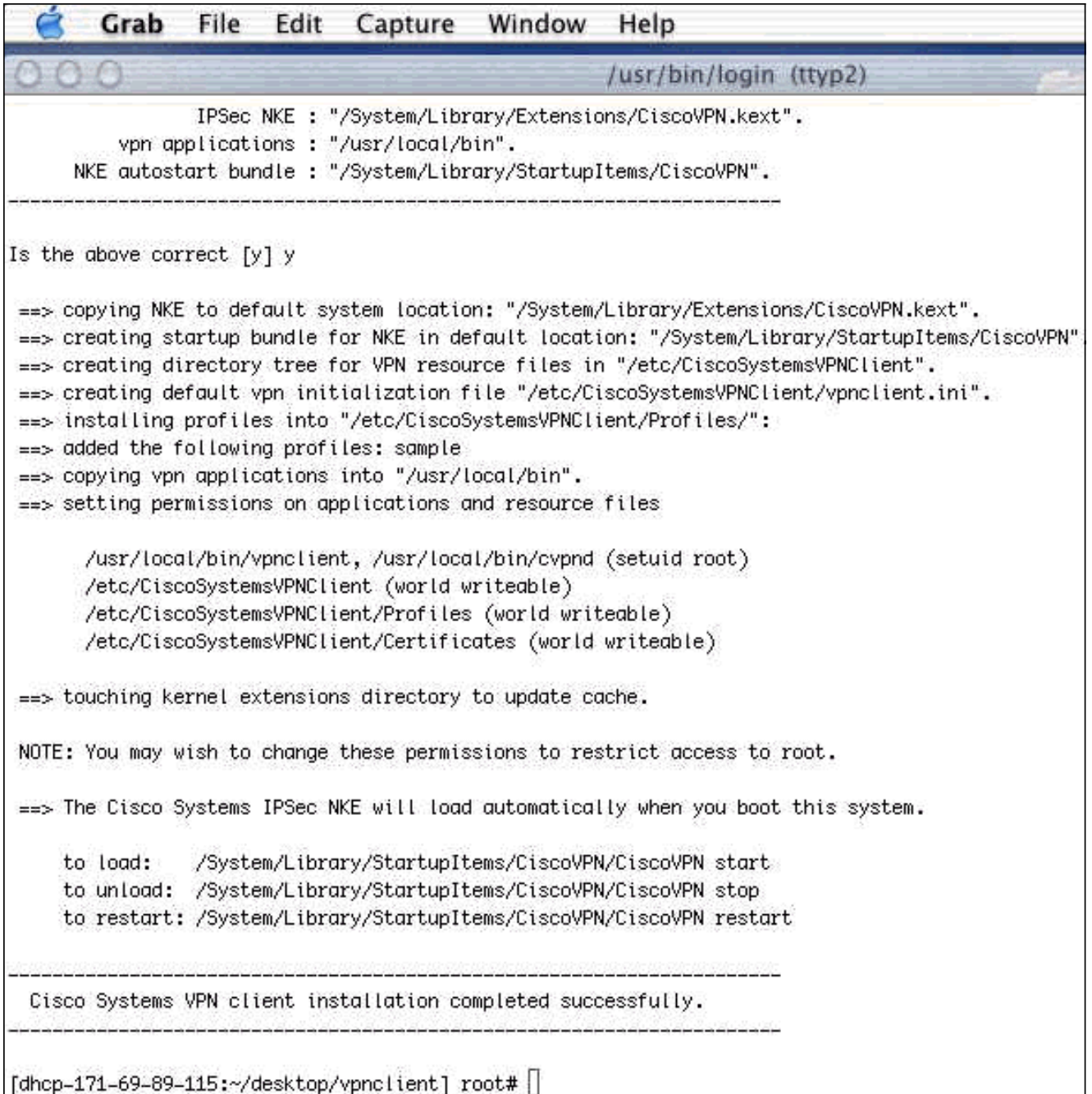

أخترت تطبيق>تأمين>Manager NetInfo، وبعد ذلك أخترت مجال > تأمين > تعطيل المستخدم الجذري in to order أعجزت المستعمل الجذر. .4

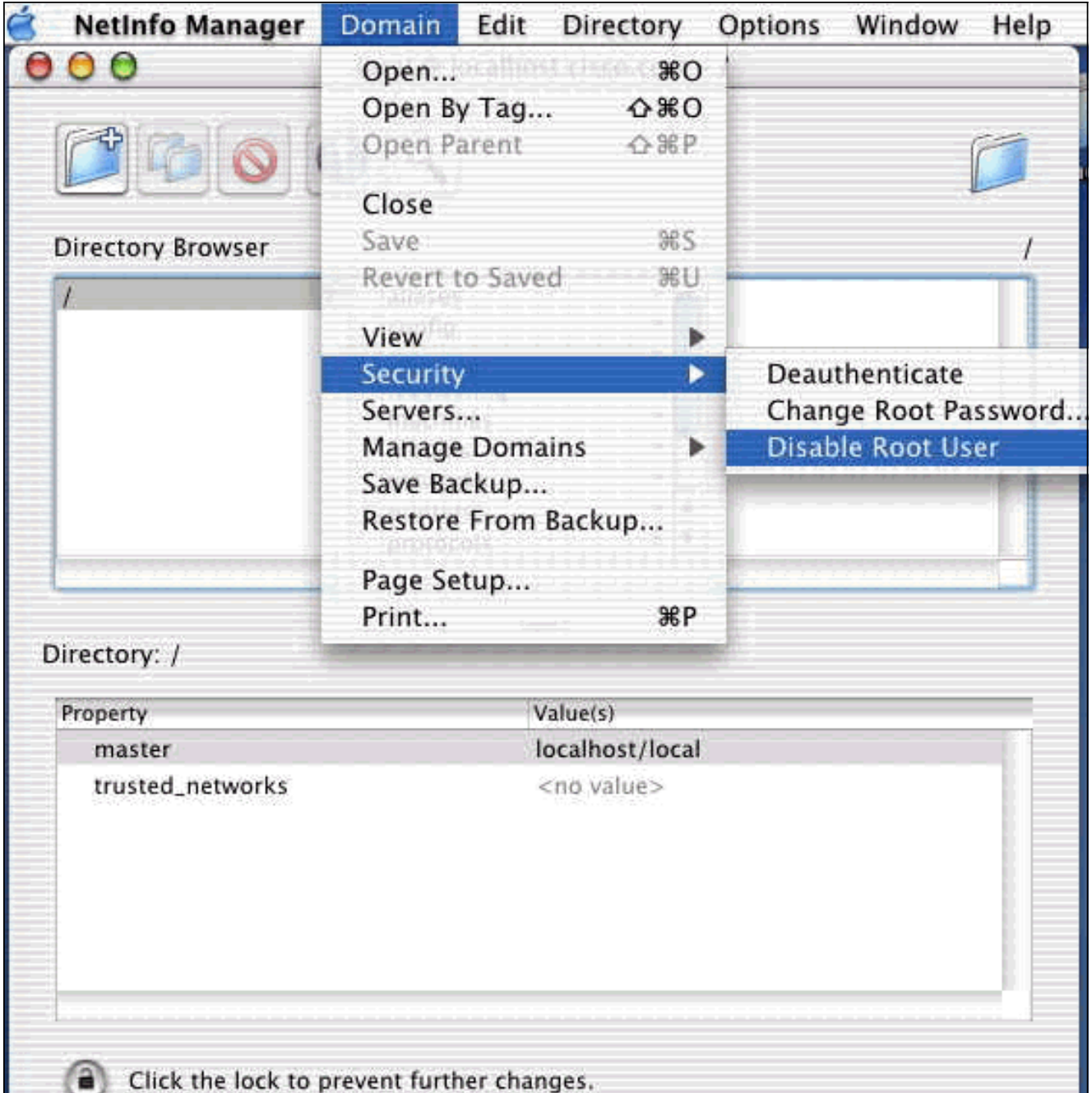

أخترت **مجال>أمن>يصادق** in order to يصادق المستعمل الجذر. .5

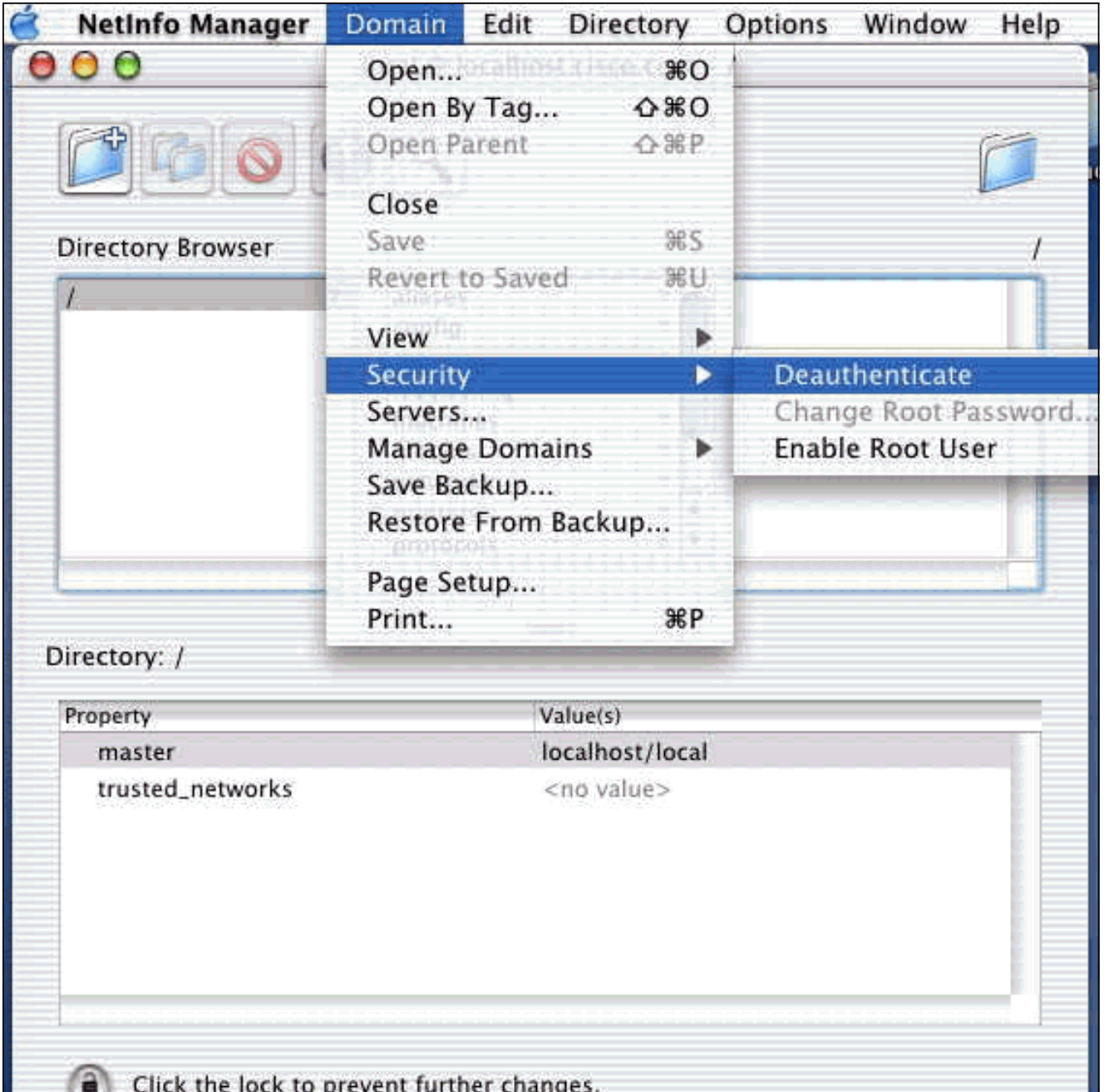

- .6 إنهاء إدارة NetInfo.
- أعد تشغيل Mac وسجل الدخول كمستخدم عادي. يقوم هذا بتشغيل خدمة VPN التي تم تثبيتها مع عميل شبكة .7 .VPN

#### <span id="page-7-0"></span>موقع ملفات تعريف المستخدمين

يمكنك تعديل ملف pcf.sample وحفظه كملف جديد في نفس المكان.

dhcp-171-69-89-169:/etc/CiscoSystemsVPNClient/Profiles] root#**ls sample.pcf**] #dhcp-171-69-89-169:/etc/CiscoSystemsVPNClient/Profiles] root] [main] Description=sample user profile Host=10.7.44.1 AuthType=1 GroupName=monkeys EnableISPConnect=0 ISPConnectType=0 =ISPConnect =ISPCommand

Username=chimchim SaveUserPassword=0 EnableBackup=0 =BackupServer EnableNat=0 CertStore=0 =CertName =CertPath =CertSubjectName CertSerialHash=00000000000000000000000000000000 DHGroup=2 ForceKeepAlives=0

## <span id="page-8-0"></span>إزالة تثبيت عميل شبكة VPN

لإزالة تثبيت عميل VPN، يجب عليك مسح إدخالات السجل من داخل نظام Mac. تحتاج أيضا إلى الوصول الجذري. فيما يلي إخراج من إزالة تثبيت عميل شبكة VPN.

> .1 تمكين وضع الجذر. (هذه الخطوة هي نفسها الخطوة 1 في [تثبيت عميل شبكة VPN.](#page-1-0)( قم بإزالة تثبيت عميل شبكة VPN. dhcp-171-69-89-169:~/desktop] root#**cd vpnclient**] dhcp-171-69-89-169:~/desktop/vpnclient] root#**./vpn\_uninstall**] ( removing : /usr/local/bin/vpnclient ( VPN dialer <== ( removing: /usr/local/bin/ipseclog ( VPN log viewer <== ( removing: /usr/local/bin/cvpnd ( VPN daemon <== ( removing: /usr/local/bin/cisco\_cert\_mgr ( VPN certificate manager <== ( removing: /System/Library/StartupItems/CiscoVPN ( autostart feature <== ( removing: /System/Library/Extensions/CiscoVPN.kext ( IPSec NKE <== ( removing: /etc/CiscoSystemsVPNClient ( profiles, certificates, initfiles <==

3. قم بتعطيل وضع الجذر وإلغاء مصادقته. (هذا هو نفس الخطوة 4 و 5 في <u>[تثبيت عميل شبكة VPN](#page-1-0)</u> ) .4 أعد تشغيل Mac.

### <span id="page-8-1"></span>معلومات ذات صلة

- [تثبيت عميل VPN ل X OS Mac، الإصدار 4.0](http://www.cisco.com/en/US/products/sw/secursw/ps2308/products_user_guide_chapter09186a008015cffe.html?referring_site=bodynav)
- [تثبيت عميل VPN ل X OS Mac، الإصدار 3.7](http://www.cisco.com/en/US/products/sw/secursw/ps2308/products_user_guide_chapter09186a00801011e6.html?referring_site=bodynav)
- [تثبيت عميل VPN ل X OS Mac، الإصدار 3.5.1](http://www.cisco.com/en/US/products/sw/secursw/ps2308/products_tech_note09186a00800946f4.shtml?referring_site=bodynav)
	- [صفحات دعم منتجات أمان IPSec \(IP\(](http://www.cisco.com/en/US/tech/tk583/tk372/tsd_technology_support_protocol_home.html?referring_site=bodynav)
		- [الدعم الفني Systems Cisco](http://www.cisco.com/cisco/web/support/index.html?referring_site=bodynav)

ةمجرتلا هذه لوح

ةي الآلال تاين تان تان تان ان الماساب دنت الأمانية عام الثانية التالية تم ملابات أولان أعيمته من معت $\cup$  معدد عامل من من ميدة تاريما $\cup$ والم ميدين في عيمرية أن على مي امك ققيقا الأفال المعان المعالم في الأقال في الأفاق التي توكير المالم الما Cisco يلخت .فرتحم مجرتم اهمدقي يتلا ةيفارتحالا ةمجرتلا عم لاحلا وه ىل| اًمئاد عوجرلاب يصوُتو تامجرتلl مذه ققد نع امتيلوئسم Systems ارامستناه انالانهاني إنهاني للسابلة طربة متوقيا.